### **ПАМЯТКА**

# **ПО ПРОВЕДЕНИЮ ВСТУПИТЕЛЬНОГО ИСПЫТАНИЯ (ДИЗАЙН)**

На Ваш адрес электронной почты, оставленный при подаче заявления на поступление, придёт письмо со ссылкой **на консультацию и вступительное.** Обратите внимание, письмо может попасть в спам, нежелательную почту, рассылки.

### **Консультация перед вступительным испытанием**

Консультация перед вступительным испытанием проводится на платформе **Mirapolis Virtual Room.**

Обратите внимание, доступ в виртуальную комнату открывается за 15 минут до начала консультации.

### **Проведение вступительного испытания**

Вступительное испытание проводится на платформе **Яндекс.Телемост.**

## **Рекомендации для работы на платформе Яндекс.Телемост:**

- **Браузеры: Яндекс Браузер и Google Chrome**
- Наличие камеры, микрофона и устройства вывода (наушники, колонка).

Доступ на платформу **Яндекс.Телемост:**

- *1.* **Перед началом вступительного испытания необходимо: перейти по ссылке из письма; войти на устройстве в личную учетную запись Яндекс (при наличии), либо войти в учетную запись РГППУ (при отсутствии собственных учетных данных Яндекс). Данные для входа в учетную запись РГППУ направлены на электронную почту.** *Обязательно зайдите в учетную запись, иначе ряд функций системы Вам будет недоступен!*
- *2.* Перейти по ссылке из письма. После перехода по ссылке необходимо нажать кнопку «Продолжить в браузере» (рис. 1) (также Вы можете войти в виртуальную комнату с помощью программы для ПК или мобильного приложения, если ранее они были установлены на Вашем устройстве).

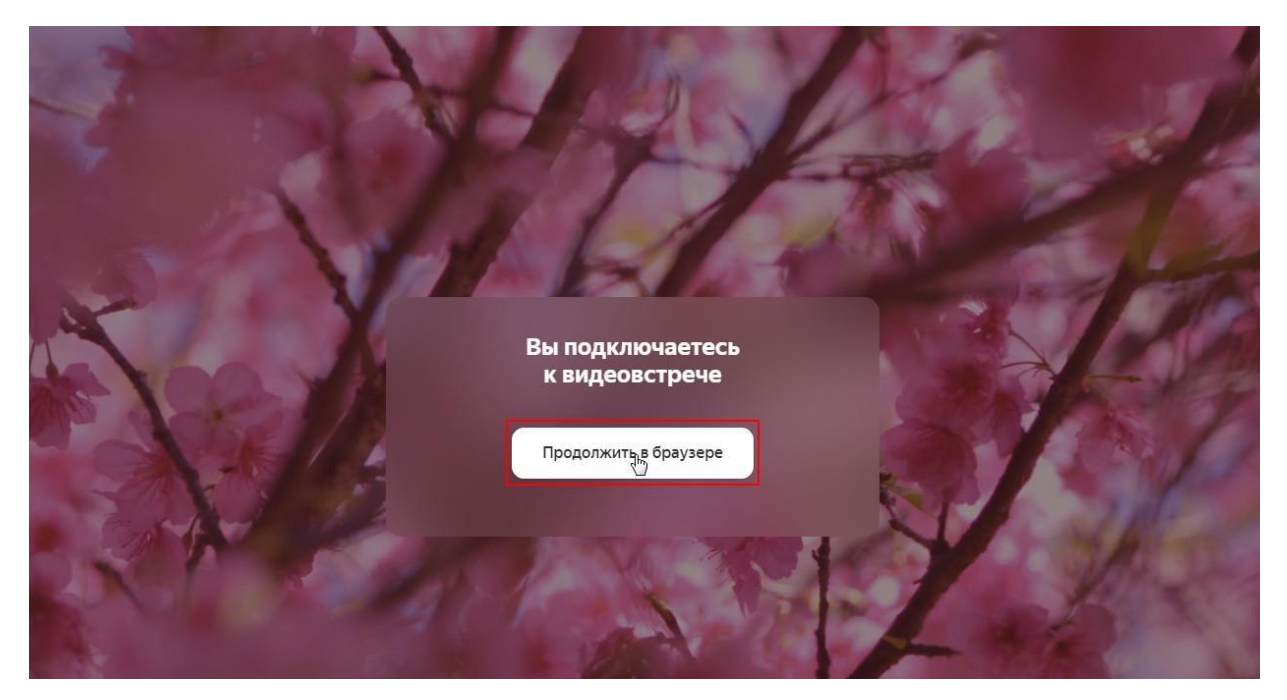

Рис. 1. Вход в виртуальную комнату

- *3.* Включите Вашу камеру и микрофон. При возникновении проблем при подключении устройств проверьте их работоспособность и настройте.
- *4.* Проверить работоспособность камеры и микрофона и нажать кнопку «Подключиться к встрече» (рис. 2)

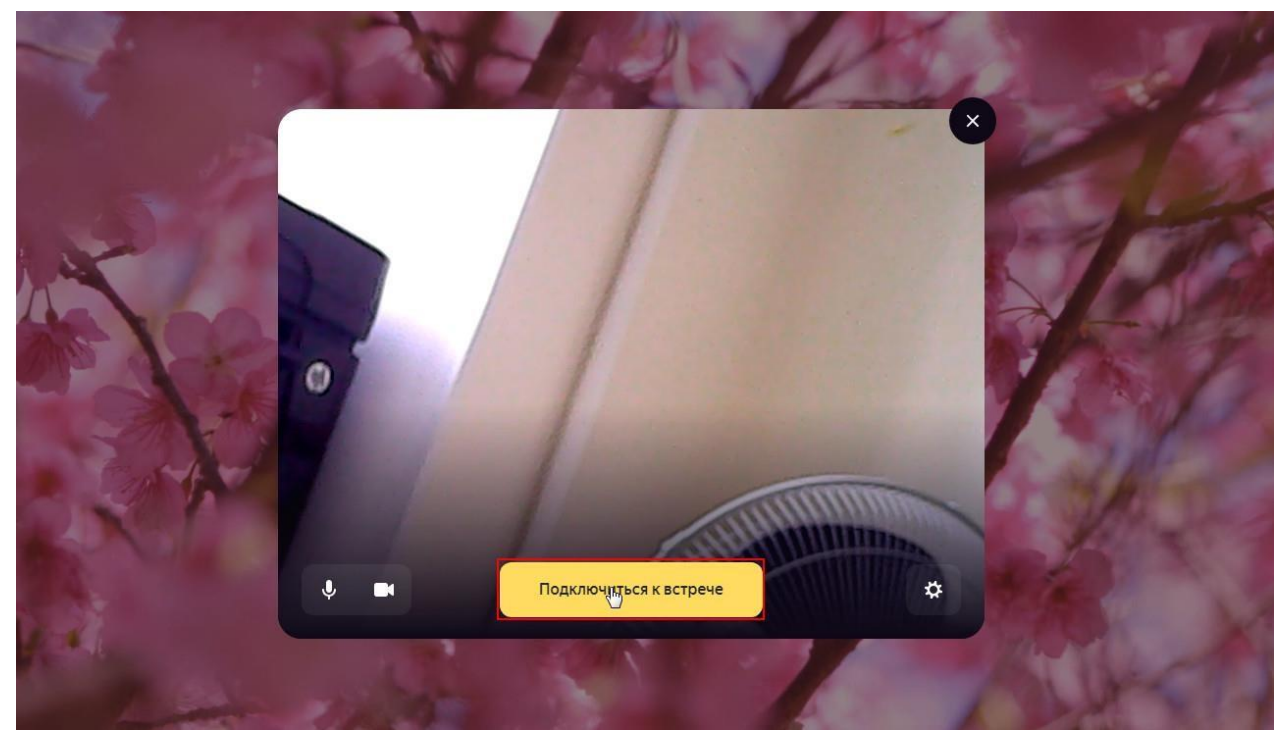

Рис. 2. Подключение к встрече

*5.* Интерфейс виртуальной комнаты (рис. 3)

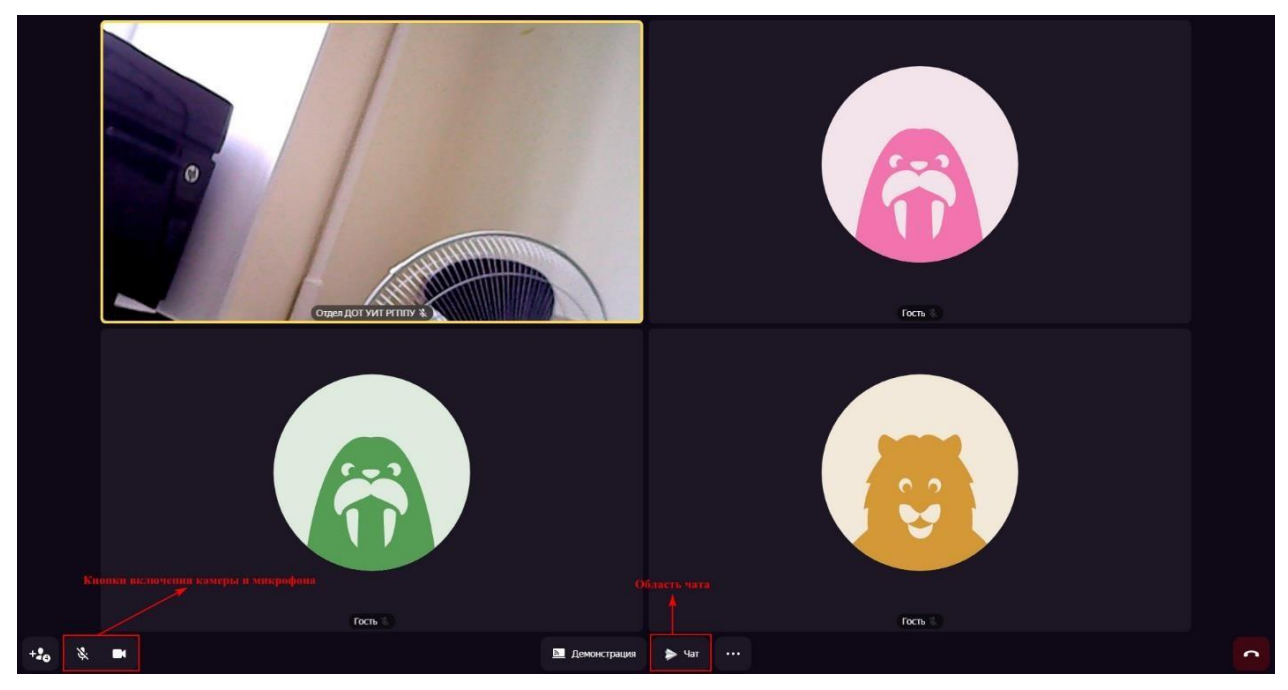

Рис. 3. Интерфейс виртуальной комнаты

*6.* Для настройки камеры и микрофона необходимо нажать кнопку «Настройки» (рис. 4)

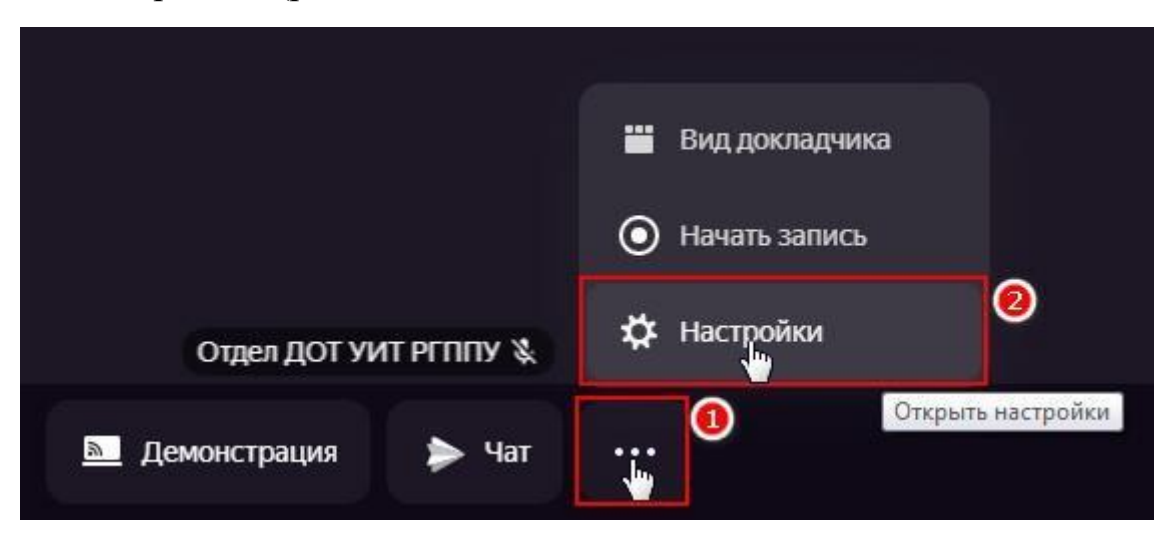

Рис. 4. Настройки камеры и микрофона

*7.* Далее выбрать вкладку «Звук» / «Камера» и выбрать необходимое устройство (рис. 5)

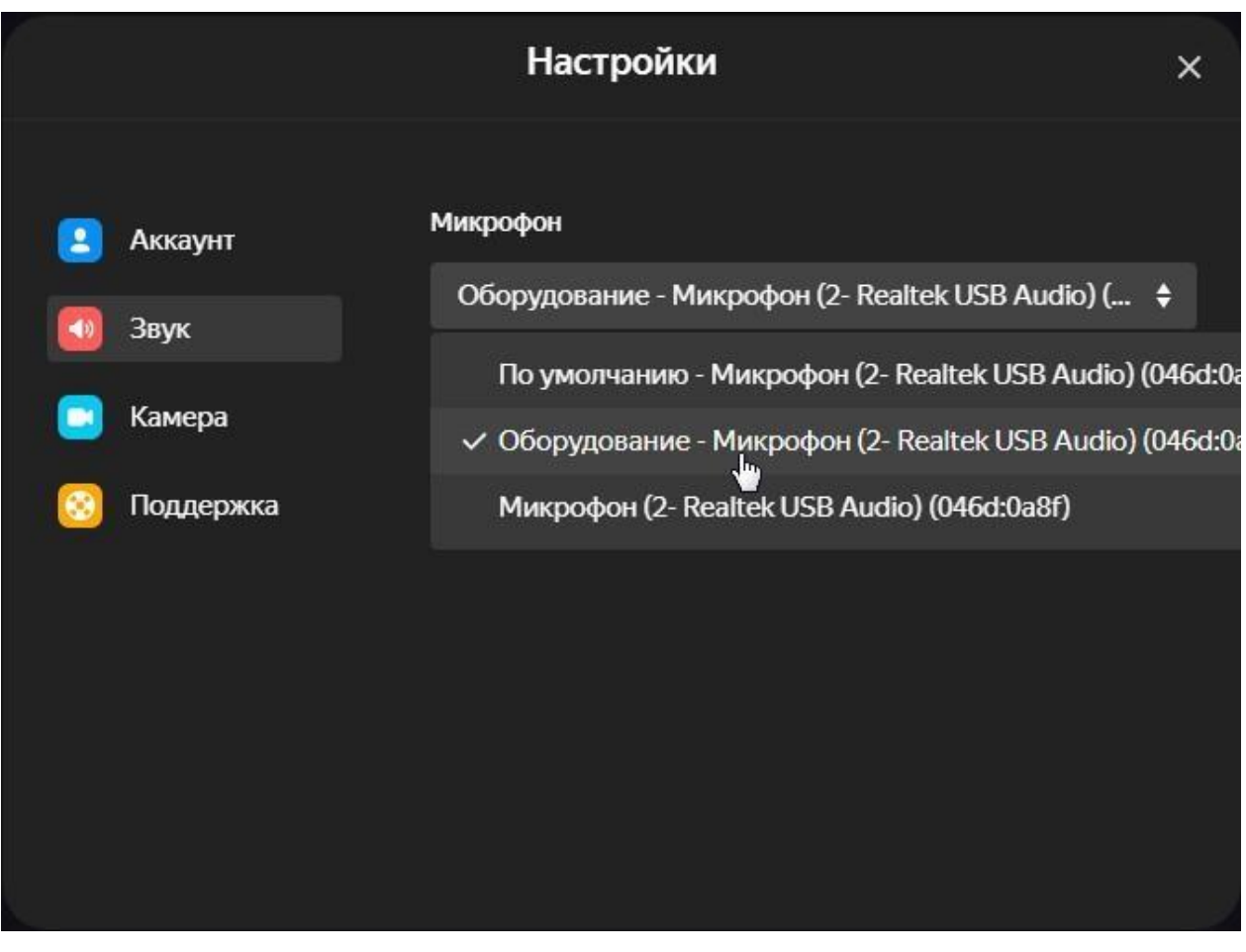

Рис. 5. Выбор устройства (микрофон)

*8.* Во время проведения вступительного испытания имеется возможность задавать интересующие вопросы. Сделать это можно двумя способами: включить микрофон и задать вопрос, либо написать вопрос в чат (рис. 6).

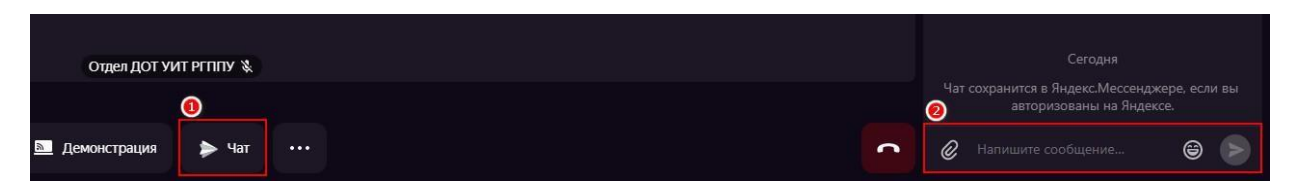

Рис. 6. Чат